**راهنمای استفاده از سه نیک مارکت**

# **راهنمای استفاده از نرم افزاز سه نیک مارکت**

#### <span id="page-1-0"></span>**پیشگفتار و مقدمه**

کاربران محترم، سالم و درود بر شما باد. از اینکه نرم افزار»سه نیک مارکت« را برای مدییریت ارباداب بدا میدتری بدر گزییهایی، سپاسگزاریم. »گروه بجارت الکترونیک سه نیک« مفتخر است که این محصول را برای رفاه حدال شدما کداربران ا, ائه مے کند.

عرضهکنندگان و تقاضاکنندگان کالاها و خدمات می توانند از این نرم افزار استفاده کنند. نرم افزار «سه نیـک مارکـت» امکانی برای معرفی کسب و کار و محصوالت شما و ماادالت در فضای مجازی است. همچنین بقاضا کننیگان را به سادگی به کاال و خیمات مورد نیازشان میرسانی. خریی و فروش در این فضا راحت، با صرفه و امن میباشی.

انیییه بولیی این محصول در سال 1398 شکل گرفت . بیم برنامه نویسی گروه با بالش زیاد و با بهره گیری از بربرین فن آوری های نرم افزاری از آن زمان با اردیاهیت 1400 برنامه را طراحی کردنی.

این مجموعه روش استفاده از نرم افزار » سه نیک ماکت« را آموزش می دهی. با اسدتفاده از آن دسدتورها، بخشهدای مختلف و کاربری نرم افزار را فرا خواهیی گرفت.

راهنمای نرم افزار در سه بخش به بربیب زیر ارائه شیه است.

- .1 بخش اول با عنوان »ثات نام و خریی اشتراک« ، در این بخش روش نصب و ثات نام و راه انیازی نرم افدزار را بوضیح داده ایم.
- ۲. بخش دوم با عنوان «ثبت اطلاعات کالا و فروش» ، در این بخش روشمعرفی کالاها و خدماتی که برای عرضه آماده نموده ایی معرفی می شود. همچنین در این بخش روش برگزاری جینوارههای فروش، بالیغات کاالها و خدمات و ارتباط با مشتریان جهت باز خورد گیری در نرم افزار آموزش داده شده است.

.3 بخش سوم با عنوان »بسویه مالی« روش مییریت بسویه مالی فروش را بوضیح میدهی.

محتوای آموزش در این فایل به صورت تصویری تنظیم شده است. هم چنین می توانید فیلم آموزش نرم افزار را در وب سایت و شبکه های اجتماعی ما مشاهده کنید. فیلم بر اساس محتوای راهنمائی که اکنون پیش رو دارید تنظیم و تـدوین شیه است.

مییرگروه بجارت الکترونیک سه نیک

### Contents

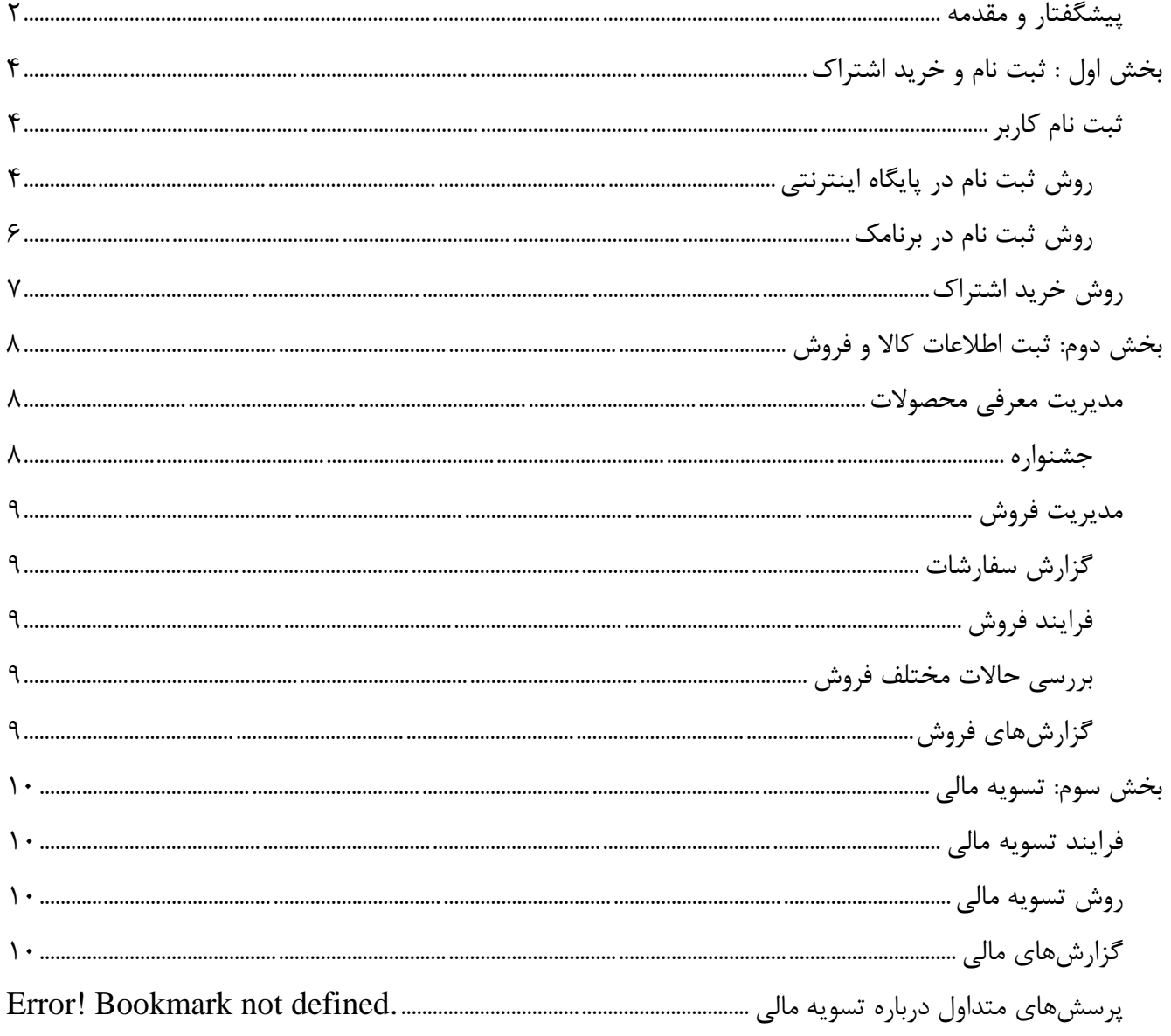

## <span id="page-3-0"></span>**بخش اول : ثبت نام و خرید اشتراک**

#### <span id="page-3-1"></span>**ثبت نام کاربر**

- <span id="page-3-2"></span>برای ثبت نام در نرم افزار دو راه زیر وجود دارد.
- .1 ثات نام در برنامک بحت انیرویی و ios در بلفن همراه
- .2 ثبت نام در پایگاه اینترنتی به آدرس http://senikmarket.com/register
	- **روش ثبت نام در پایگاه اینترنتی**
- به آدرس [register/com.senikmarket://http](http://senikmarket.com/register) در پایگاه نرم افزار برویی. و در کادر زیر میخصات خدود را وارد کنید و سپس روی دکمه «ثبت نام» کلیک کنید.

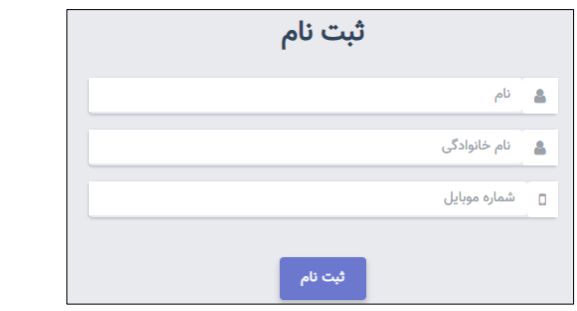

در این مرحله کی فعال سازی را که به بلفن همراه پیامک شیه است، در کادر زیر وارد نماییی.

![](_page_3_Picture_82.jpeg)

![](_page_3_Picture_83.jpeg)

![](_page_3_Picture_84.jpeg)

با کلیک روی دکمه دخیره ثات نام شما به عنوان کاربر » سه نیک مارکت « بمام میشود. سپس کادر زیدر بده شدما نمایش داده خواهیه شی.

![](_page_4_Picture_60.jpeg)

- در این کادر شما به عنوان کاربر می بوانیی:
- .1 با کلیک روی دکمه » جستجو« لیست همه کسب و کار ها را میاهیه کنیی
- .2 یا کسب کار مورد نظر خود را بیابیی. برای این منظور دو روش زیر در اختیار شماست
	- شناسه کسب و کار را در کادر با همین عنوان وارد کنیی.
- در بخش جستجو با بوجه به میخصابی که در کادر می بینیی، آن را جستجو کنیی.

همچنین شما به عنوان کاربر میبوانیی با کلیک روی نام خود در باالی کارد و ورود به حساب کاربری ، پروفایل خود را ویرایش کنیی. کادر ویرایش بصویر زیر است.

![](_page_4_Picture_61.jpeg)

اگر می خواهید به عنوان یک کسب و کار در نرم افزار شناخته شوید در سمت راست کـادر روی عبـارت « مـدیریت کسب و کار» و دستور «ثبت کسب کار» کلیک کنید. کادر زیر را خواهید دید.

![](_page_4_Picture_9.jpeg)

با کلیک روی دکمه اضافه کردن کسب و کار می بوانیی میخصات کسب و کار خود را در نرم افزار ثات نماییی.

![](_page_5_Picture_198.jpeg)

در این کادر مشخصات زیر را بر اساس توضیحات ثبت نمایید .1 حقیقی یا حقوقی: نوع شخصیت کسب و کار را بعیین نماییی.

- .2 استان : استان محل فعالیت را بعیین کنیی. .3 شهر : شهر محل فعالیت را بعیین کنیی
- .4 نام نام خانوادگی : نام و نام خانوادگی مییر کسب و کار را ثات نماییی.
- .5 انتخاب کارشناس: کارشناس بازاریاب معرفی نرم افزار را بعیین کنیی. در صوربیکه بیون مراجعه بدازار یداب از نرم افزار استفاده می نماییی، گزینه بیون کارشناس را انتخاب کنیی

.6 نام کسب و کار : نام کسب و کار را ثات کنیی.

.7 کی ملی : کی ملی برای اشخاص حقیقی است ، آن را ثات کنیی. اگر صداحب کسدب و کدار موسسده حقدوقی باشی، میخصات شرکت در این بخش از شما سوال میشود )نام شرکت، شناسه شرکت، سمت شخص حقیقی معرفی شده). همچنین می توانید در انتهای صفحه روی نقشه موقعیت جغرافیایی شرکت را تعیین کنید.

.8 جنیست : جنسیت را بعیین کنیی.

.9 ایمیل : آدرس پست الکترونیک را ثات کنیی .10 کی پستی : کی پستی محل فعالیت شرکت را ثات کنیی. .11 موبایل : بلفن همراه را ثات کنیی.

.12 بلفن : شماره بلفن بماس ثابت را ثات کنیی .13 بوضیحات: کسب و کار خود را معرفی کنیی. در این بخش ابزارهای ویرایش متن در دسترس شما است. .14 آدرس کسب و کار: آدرس محل کسب و کار خود را ثات کنیی. .15 ساعت شروع: ساعت شروع فعالیت روزانه خود را ثات کنیی.

۱۶. ساعت پایان : ساعت پایان فعالیت روزانه خود را ثبت کنید. ١٧. شماره شبا : شماره شبای حساب بانکی خود را ثبت کنید. شماره شبا تنها یک بار قابل ثبت است. پس از اتمام ثبت داده های بالا، کسب و کار شما در نرم افزار شناخته میشود. اما تـا زمـانی کـه اشـتراک خریـداری ننماییی ، به دیگران معرفی نخواهیی شی.

#### <span id="page-5-0"></span>**روش ثبت نام در برنامک**

یکی از راههای زیر را انتخاب کنیی و برنامک را دانلود و بارگزاری نماییی.

- .1 دانلود از برنامه مایکت
- .2 دانلود از سایت com.senikmarket

ثات نام با استفاده از برنامه در گوشی بلفن همراه ماننی ثات نام در محیط پایگاه اینترنتی است.

### <span id="page-6-0"></span>**روش خرید اشتراک**

روی منوی مییریت کسب و کار/ مییریت اشتراک کلیک کنیی. بسته های موجود به شما نمایش داده میشدود. بسدته مورد نظر را انتخاب کنید و روی دکمه پرداخت کلیک کنید. در صورتیکه کد تخفیف در اختیار دارید آن را ثبت کنیـد و دکمه » اعمال کی بخفیف« را کلیک کنیی.

به صفحه درگاه پرداخت بانکی متصل میشویی و اطالعات کارت بانکی خود را وارد نماییدی و پرداخدت کنیدی. سدپس پیامک باییی خریی بسته اشتراک برای شما ارسال میگردد.

در این مرحله ثبت نام به اتمام میرسد و در پنل کاربری شما امکانات مدیریتی بر اساس دستورات زیر در اختیار شما قرار می گیرد. این دستورات را در بخشهای بعدی توضیح می دهیم.

.1 خانه .2 [داشاورد](http://senikmarket.com/panel/business/dashboard) .3 [پروفایل](http://senikmarket.com/panel/business/payment/package#navbar-business-profile) .4 [بیکت ها](http://senikmarket.com/panel/business/payment/package#navbar-business-tickets) .5 [پرداختی های من](http://senikmarket.com/panel/business/payment/package#navbar-my-payment) .6 [پرداختی اشتراک](http://senikmarket.com/panel/business/payment/package#navbar-package) .7 [امور مالی](http://senikmarket.com/panel/business/payment/package#navbar-Financial) .8 [بخفیفات](http://senikmarket.com/panel/business/payment/package#navbar-discounts) .9 [مییریت کسب و کار](http://senikmarket.com/panel/business/payment/package#navbar-business) .10 [مییریت سفارشات](http://senikmarket.com/panel/business/payment/package#navbar-carts) .11 [مییریت محصوالت](http://senikmarket.com/panel/business/payment/package#navbar-business-product) .12 [اطالعات پایه](http://senikmarket.com/panel/business/payment/package#navbar-information) .13 [خروج](http://senikmarket.com/logout)

### <span id="page-7-0"></span>**بخش دوم: ثبت اطالعات کاال و فروش**

<span id="page-7-1"></span>**مدیریت معرفی محصوالت**

در این بخش شما می توانید محصولاتی را که برای عرضه آماده نموده اید به بازدیدکنندگان معرفـی کنیـد. ابتـدا هـر محصول را از مسیر زیر معرفی کنیی.

> .<br>زیردسته گروه محصولات ۔<br>گروہ محصولات محصولات<br>محصولات .<br>مدیریت کامنت ها محصولات ناموجود

سپس میتوانید از دستور گروه محصولات ، انها در گروههای مورد نظر طبقه بندی نمایید. سایر امکانات برای مییریت محصوالت به قرار زیر هستنی.

- .1 در هر گروه می بوانیی زیر گروه محصول معرفی نماییی. این کار از طریق دستور » زیر دسته گروه محصدوالت میسر است.
- .2 بازدیی کننی گان در باره محصوالت نظر خواهنی داد. این نظرات را از دستور » مدییریت کامنتهدا « بررسدی کنیی.اگر مایل نیستیی نظری زیر محصول شما نیان داده شود در همین بخش میبوانیی آن را بنظیم کنیی.
- ۳. از طریق دستور محصولات نا موجود میتوانید محصولاتی که تمام شده است را به اطـلاع بازدیـد کننـد گـان برسانیی.
- .4 دستور » اسالییر عکس« به شما این امکان را میدهی که عکس های محصوالت را به عنوان بنر متغیر عکس ها در نرم افزار نیان دهیی و بالیغ کنیی.

<span id="page-7-2"></span>**جشنواره** 

منظور از جشنواره فروش ویژه کالا ها و خدمات است. ویژه بودم یک فروش میتواند از منظر تخفیف ویژه، زمان عرضه خاص، عرضه کالای خاص و .... باشد. برای ثبت جشنواره به بخش مدیریت محصول در پنل کـاربری برویـد. روی دسـتور جینواره کلیک کنیی.

![](_page_7_Picture_106.jpeg)

![](_page_8_Picture_39.jpeg)

نام جشنواره، محصولاتی که در جشنواره به فروش میرسانید را انتخاب کنید. در آخرین قسمت عکسی انتخاب کنیـد که خاص بودن ویژه بودن جینواره را در آن بوضیح داده باشیی. نسات طول به عرض بصویر 5 به 1 باشی.

<span id="page-8-4"></span><span id="page-8-2"></span><span id="page-8-1"></span><span id="page-8-0"></span>**مدیریت فروش**

<span id="page-8-3"></span>**گزارش سفارشات فرایند فروش ارتباط با مشتری بررسی حاالت مختلف فروش تخفیفات گزارشهای فروش**

### <span id="page-9-0"></span>**بخش سوم: تسویه مالی**

#### <span id="page-9-1"></span>**فرایند تسویه مالی**

صاحب کسب و کار می بوانی در منوی دستورات پنل کاربری از طریق دستور مییریت سفارشات / مییریت سفارشدات لیست سفارش ها را میاهیه نمایی.

![](_page_9_Picture_46.jpeg)

آنچنان که در بخش دوم در فراینی فروش بوضیح دادیم ، پس از باییی سفارش به بربیب مراحل سفارشات باییی شیه، درحال ارسال، ارسال شیه گزارش میگردد.

### <span id="page-9-3"></span><span id="page-9-2"></span>**روش تسویه مالی**

بسویه مالی با کسب و کار در فاصله زمانی ثابت و میخصی به صورت خودکار پس از کسر کارمزد انجدام میشدود. در بخش « داشبورد» گزارش مالی مانند شکل زیر در اختیار صاحب کسب و کار قرار خواهد داشت.

![](_page_9_Picture_47.jpeg)

**گزارشهای مالی** لیست پرداختی به کسب و کار در بخش گزارشهای مالی در اختیار او قرار خواهی گرفت.

![](_page_10_Picture_4.jpeg)